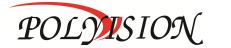

МУЛЬТИГИБРИДНЫЙ<br>МІННАЛЬНЫЙ ВИДЕОРЕГИСТРАТОР<br>С ПОДДЕРЖКОЙ

AHD/TVI/CVI/CVBS/IP

## PVDR-A4-16M2 v 1.4.1

Спасибо, что выбрали товар нашей торговой марки. Внимание!

Дизайн и технические характеристики могут быть изменены

производителем без предварительного уведомления.

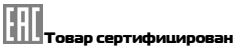

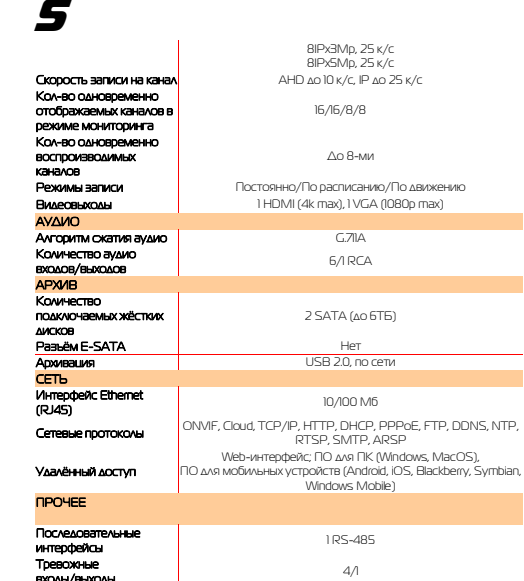

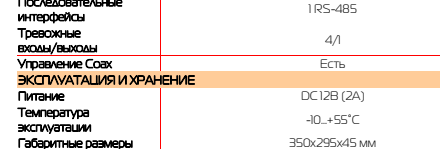

**ВНИМАНИЕ! ПЕРЕД ТЕМ КАК НАЧАТЬ ИСПОЛЬЗОВАТЬ УСТРОЙСТВО, ВНИМАТЕЛЬНО ПРОЧИТАЙТЕ ДАННЫЙ ДОКУМЕНТ**

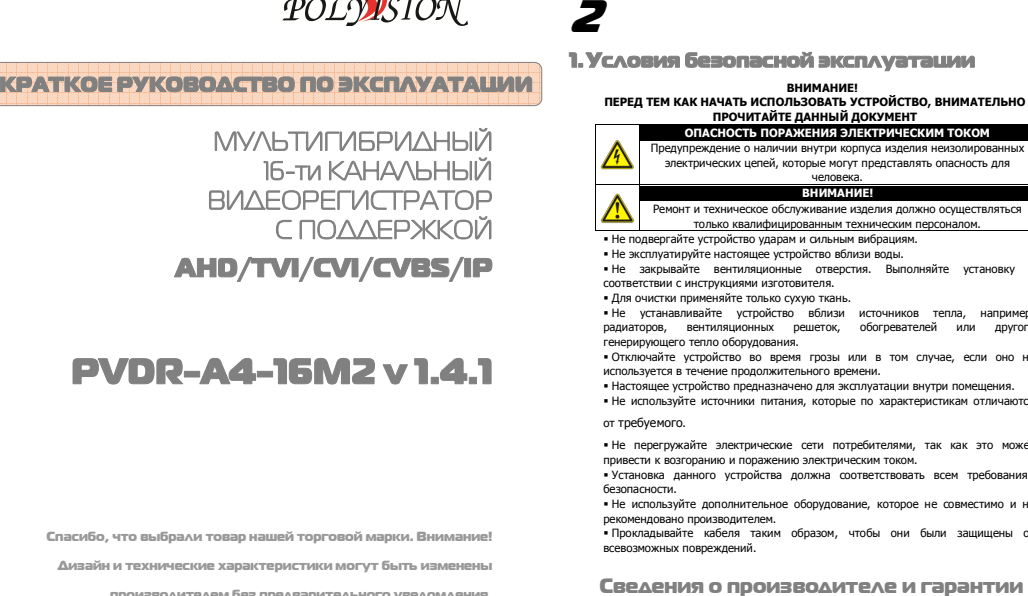

только квалифицированным техническим персоналом. Не подвергайте устройство ударам и сильным вибрациям.

- Не эксплуатируйте настоящее устройство вблизи воды. Не закрывайте вентиляционные отверстия. Выполняйте установку в
- соответствии с инструкциями изготовителя. Для очистки применяйте только сухую ткань.

 Не устанавливайте устройство вблизи источников тепла, например, радиаторов, вентиляционных решеток, обогревателей или другого генерирующего тепло оборудования.

 Отключайте устройство во время грозы или в том случае, если оно не используется в течение продолжительного времени. Настоящее устройство предназначено для эксплуатации внутри помещения.

 Не используйте источники питания, которые по характеристикам отличаются от требуемого.

- Не перегружайте электрические сети потребителями, так как это может привести к возгоранию и поражению электрическим током.
- Установка данного устройства должна соответствовать всем требованиям безопасности. Не используйте дополнительное оборудование, которое не совместимо и не
- рекомендовано производителем. Прокладывайте кабеля таким образом, чтобы они были защищены от

всевозможных повреждений.

 **Производитель:** HANGZHOU XIONGMAI TRADING CO., LTD 9th floor, building 9, Yinhu innovation center, No.9 fuxian road, Yinhu street, Hangzhou, China. **Импортёр:** ООО «Бизнес Центр Алгоритм», 350049, г.Краснодар, ул. им.Тургенева,

д.135/1, офис 515. Тел.: +7(861)201-52-41. **Срок гарантии:** 12 месяцев от даты производства, указанной на этикетке.

**Сведения о сертификации**: запросите копию сертификата соответствия у продавца.

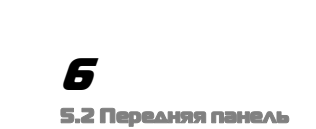

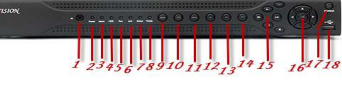

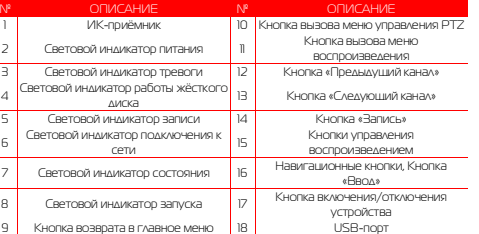

### 5.3 Задняя панель

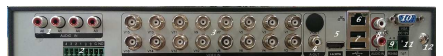

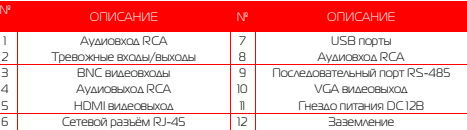

## 2. Комплект поставки

**Перед использованием проверьте комплектность изделия:**

Видеорегистратор.

3

- Пульт ДУ. Блок питания и сетевой кабель к нему (БП может быть внутренним в зависимости от
- модели).
- CD-диск с руководством по эксплуатации и программным обеспечением.
- USB-мышь. Краткое руководство по эксплуатации.
- 3. Установка жёсткого диска

Жесткий диск приобретается отдельно и должен быть установлен перед началом работы. Перед установкой жёсткого диска убедитесь, чтобы устройство было обесточено. **Следуйте следующим указаниям для установки жёсткого диска:** 

### 1) Открутите винты, фиксирующие крышку 2) Снимите крышку

3) Установите жёсткий диск

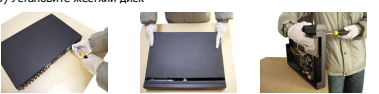

4) Зафиксируйте диск винтами 5) Подключите DATA-кабель

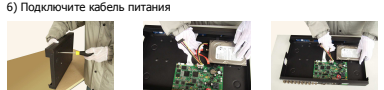

7) Установите крышку

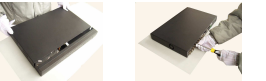

**После установки жёсткого диска запустите устройство и произведите форматирование.** 

## 7 5.4 Пульт ДУ

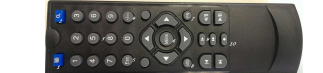

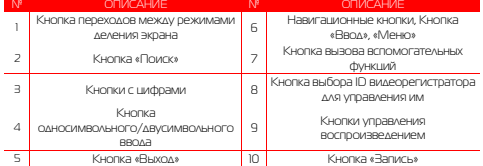

## 6.Работа с системой 6.1 Авторизация в системе

После включения устройства, при попытке входа в меню, устройство предложит пройти авторизацию для входа в систему. Далее появится окно, где необходимо будет выбрать пользователя и ввести пароль с помощью виртуальной клавиатуры. Далее для авторизации нажмите кнопку «ОК».**Примечания:** 

 По умолчанию пароли пользователей **«admin» и «guest»** не установлены (в поле

 пароль – пусто). Для вашего удобства и безопасности Вы можете изменить пароли учётных записей, а также добавить новых пользователей в соответствующем пункте меню.

Routh

Пользователь admin Пароль

ОК Отмена

**!!!** Для вашего удобства и безопасности измените пароли учётных записей. **!!!** Если вы ввели 3 раза неправильно пароль, то регистратор будет заблокирован до

перезагрузки по питанию. **!!!** Если вы забыли пароль, то для его восстановления зайдите в отдел «Сервис» на

сайте www.polyvision.ru.

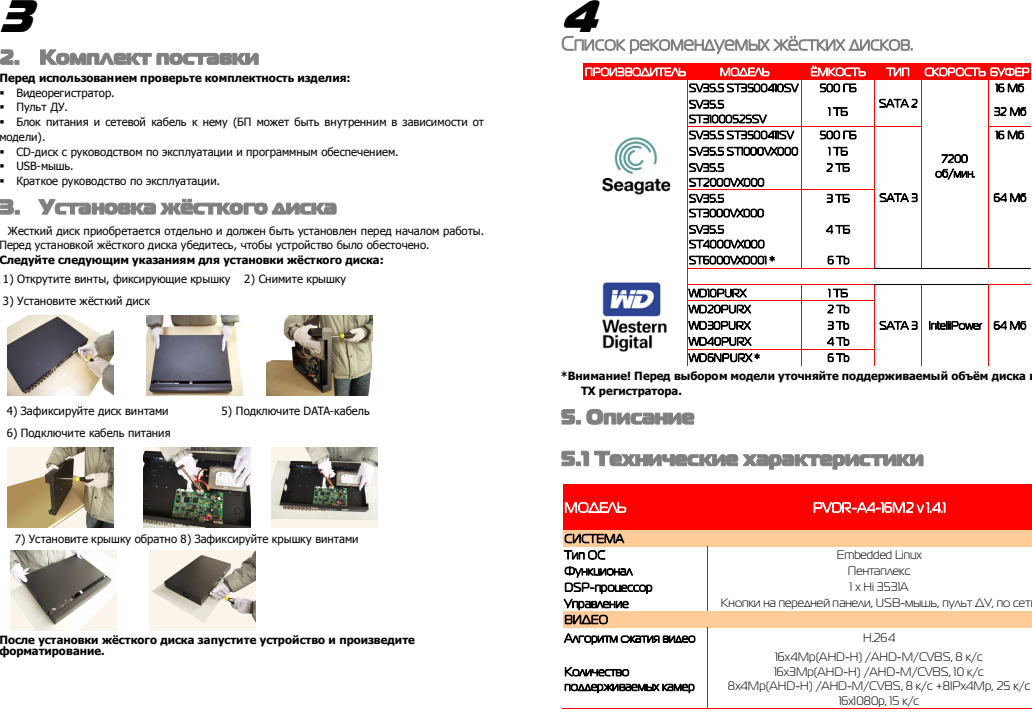

**ТХ регистратора.** 

# 5. Описание<br>5.1 Технические характеристики

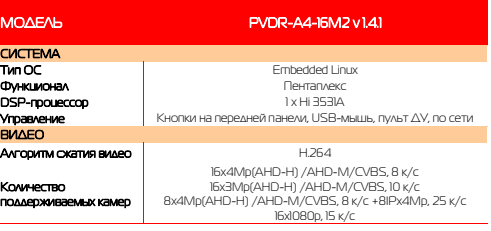

# 8

## 6.2 Режим мониторинга

В данном режиме отображаются все каналы в реальном времени с индикацией состояния

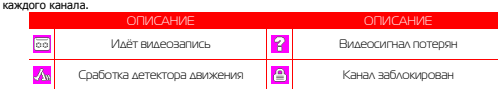

Внимание! Количество одновременно просматриваемых каналов в режиме мониторинга зависит от модели IP-видеорегистратора (см.Технические характеристики).

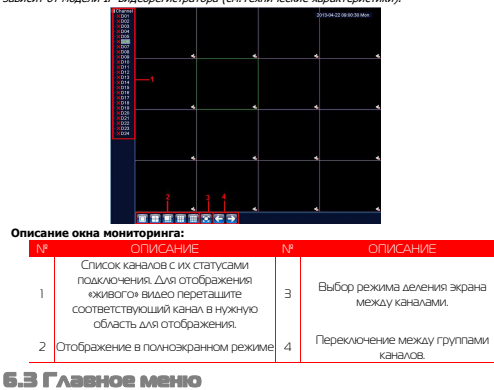

Для вызова главного меню настроек видеорегистратора кликните ЛКМ в режиме мониторинга и выберите соответствующий пункт из быстрого меню. Если это необходимо, то перед этим авторизуйтесь в системе. После этого появится окно главного меню системы.

## 9

## 6.4 Настройка соединения с IP

## видеокамерами

Для настройки соединения с IP-видеокамерами в режиме мониторинга кликните ПКМ на интересующем вас канале. Далее в контекстном меню выберите «Установить». В появившемся окне установите галочку «Включить» и нажмите кнопку «Добавить». В

следующем диалоговом окне выберите все протоколы и нажмите кнопку «Поиск». Далее двойным кликом выберите камеру из списка найдённых и введите пароль для подключения к ней (указан в инструкции по эксплуатации от подключаемой IP-камеры). После этого нажмите «ОК».

 Далее в окне «Цифровые каналы» поставьте галочку напротив настроенного подключения и нажмите «ОК».

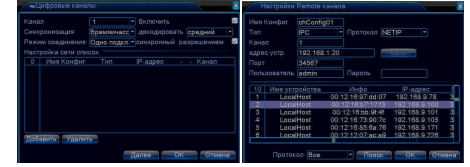

Можно проверить статус подключения в меню управления цифровыми каналами, выбрав пункт «Состояние каналов».

 После появления окна состояния каналов, вы можете посмотреть какие каналы подключены и с каким разрешением изображения работают.

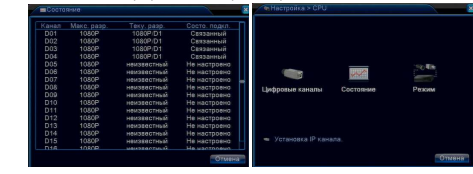

1)Вызов окна воспроизведения из быстрого меню.

2) Главное меню -> Запись -> Воспроизведение. *Внимание! Количество одновременно* просматриваемых каналов в режиме воспроизведения зависит от модели IP-

## 13

 3. После окончания настройки браузера, наберите в адресной строке http://XXX.XXX.XXX.XXX (где XXX.XXX.XXX.XXX - IP-адрес видеорегистратора) и нажмите Enter. Если Веб-порт HTTP в сетевых настройках регистратора был изменен (не 80), то необходимо добавить после двоеточия номер указанного порта. Например, веб-порт имеет значение 90, то в адресной строке необходимо набрать следующее http:// XXX XXX XXX:90 и нажать Enter.

 4. Далее будет предложено установить надстройку ActiveX, что необходимо подтвердить. 5. После загрузки и установки элементов ActiveX Вам будет предложено авторизоваться в системе.

 6. После правильного заполнения полей имени пользователя (Admin) и пароля (изначально пароль отсутствует), вы сможете увидеть web-интерфейс видеорегистратора, как показано на рисунке ниже.

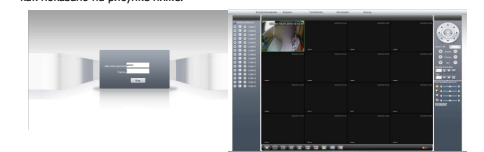

**ние:** для работы с

 видеорегистратором на мобильном телефоне через браузер, введите IP-адрес устройства. Например, если IP-адрес видеорегистратора 192.168.1.157 и его веб-порт 8099, введите в адресной строке браузера http://192.168.1.157:8099*.* Далее введите логин и пароль. Для просмотра другого канала, нажмите кнопку "возврат" и выберите другой номер канала на странице настроек.

### 8. Работа с мобильными приложениями

Данные видеорегистраторы поддерживает работу с мобильными устройствами на базе ОС: iOS, Android, Blackberry, Symbian. Перед началом работы необходимо установить на ваше мобильное устройство специальное ПО. Для смартфонов Iphone и устройств на базе ОС Android ПО можно найти на ресурсах App Store и Play Market, набрав в поиске XmEye.Установите программное обеспечение и запустите его на своём мобильном устройстве.

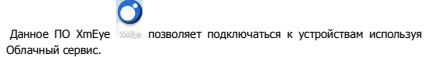

 Имеется возможность добавлять устройства по напечатанному на ним либо с экрана QR коду. Можно ввести ID вручную, имя устройства, логин и пароль для подключения к облаку.

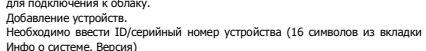

10

видеорегистратора (см. Технические характеристики). Для воспроизведения жёсткий<br>диск должен работать в режимах «Чтение/Запись» или «Только чтение».

## 6.5 Воспроизведение видеозаписей

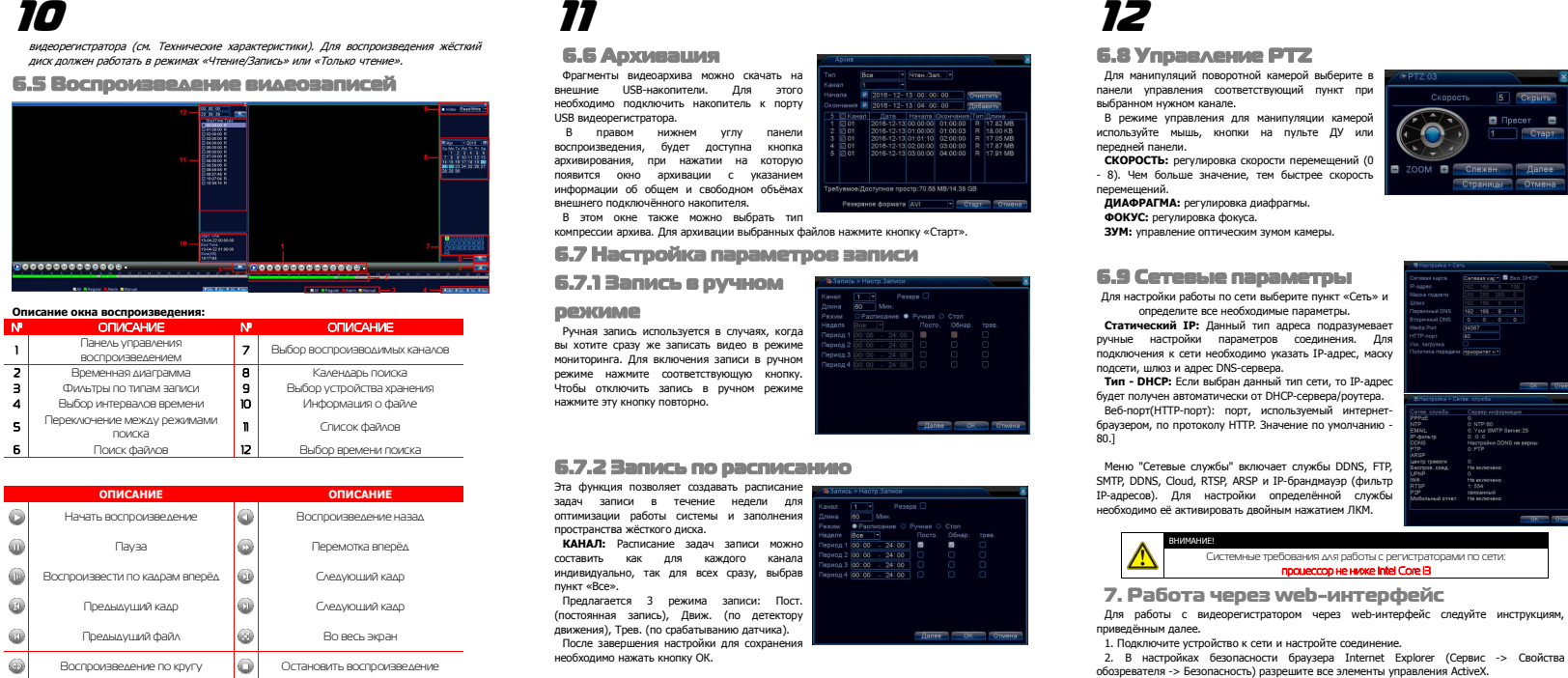

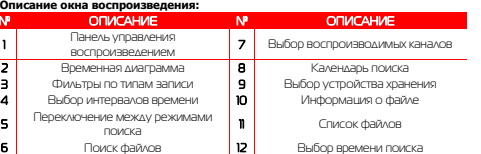

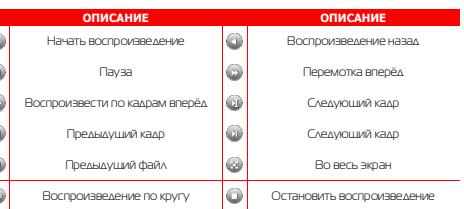

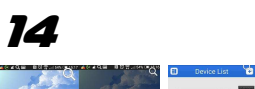

 $\overline{\bullet}$ 

 $\triangle$ 

 $rac{1}{2}$ 

 можно изменить логин, пароль и **Book** название устройства. По умолчанию admin без пароля. **Book Law** Нажав **ВИ** всплывает меню со **DOM: N** 

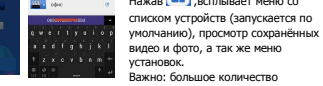

 одновременно просматриваемых каналов требует очень большой производительности мобильного устройства и хорошей скорости интернета, пропускной способности

канала. Поворотные камеры могут управляться с помощью данного ПО, имеется возможность прослушивание Аудио, воспроизведение записей, при организации двусторонней связи имеется функция микрофона.

 Поиск записанного видео может осуществляться по дате и по типам записи. Включение/выключение «Тревожного сигнала», «Encode» - установка разрешения

видео потока, кадров в секунду, качества, включение/выключение аудио потока. **Description In 1989** 

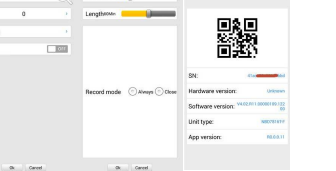

«Record» - установка предзаписи и длины записи одного файла видео. «Device info» - информация об устройстве: серийный номер (ID), версия железа, версии ПО, тип устройства по классификатору, текущая версия программы.

## 15

## 9. Подключение через ПО VMS

Дистрибутив программного обеспечения VMS можно скачать с официального сайта www.polyvision.ru.

 Установите ПО VMS на ПК, следуя подсказкам мастера установки. Запустите ПО. Авторизуйтесь в системе. По умолчанию пароль для

> VMS 0 H **Q & B & B** 第 四 晚

> > $\bullet$   $\bullet$   $\times$   $\bullet$   $\bullet$   $\bullet$   $\bullet$

 пользователя admin: **admin**.После запуска программы для добавления устройства необходимо выбрать пункт меню **Дисп.устр-в**. Если все подключено верно, то в результатах поиска можно будет увидеть новое устройство. Для добавления его в систему выделите

нужное устройство и нажмите **Добавить**. Для добавления устройства вручную/через облачный

сервис нажмите кнопку **Доб. вручную**. Для отображения видео запустите **Монитор** из главного

меню, а далее двойным щелчком выберите канал/устройство.

## 10. Подключение через WEB

Для подключения регистратора через web-интерфейс следуйте инструкциям, приведённым далее. Запустите браузер **Internet Explorer**. В настройках безопасности браузера (Сервис -> Свойства обозревателя -> Безопасность) разрешите все элементы управления **ActiveX**. После окончания настройки браузера, наберите в адресной строке http://XXX.XXX.XXX.XXX (где XXX.XXX.XXX.XXX - IP-адрес устройства) и нажмите **Enter**.

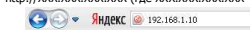

Далее будет предложено установить надстройку **ActiveX**. После загрузки и установки элементов **ActiveX** Вам будет предложено авторизоваться в системе. После правильного заполнения полей имени пользователя (admin) и пароля (изначально пароль отсутствует), вы сможете **увидеть web-интерфейс** устройства, как показано на рисунке ниже.

### 11. Облачный сервис

 Данное оборудование поддерживает работу через облачный сервис, который позволяет подключаться к видеорегистратору через интернет, не имея статического IPадреса.

 Для такого подключения необходимо знать Cloud ID (серийный номер) вашего устройства. Его можно посмотреть в меню регистратора. Для этого выберите Главное **меню -> Инфо. -> Версия.** Серийный номер представляет собой 16-тизначный из цифр и букв.

 **!!!** Для подключения через облачный сервис должны быть правильно заданы сетевые настройки и регистратор должен иметь выход в интернет. Проверить Интернет-соединение можно в пункте Версия. Если соединение есть, то NAT статус должен иметь значение – подключен/связан.

 Подключиться к регистратору через облачный сервис можно по средствам ПО для стационарного ПК (приложения VMS) или с мобильных устройств на базе ОС Android или

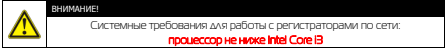

## 16

### IOS (приложения XMeye). Кроме этого, через облачный сервис можно подключиться через сайты **xmeye.net** и **cloud.dean.ru**.

 VMS - При добавлении устройства выберите пункт Manual Add-> Cloud и введите серийный номер.

 XMeye - Скачайте и установите приложение XMeye с **Play Market** или **Appstore** в зависимости от типа вашего смартфона/планшета.

 Запустите приложение и для первого соединения выберите **Local login**. Далее нажмите на **+**, чтобы добавить новое устройств в список. Введите произвольное имя, серийный Cloud ID вашего устройства, а также

логин/пароль, в случае если вы уже установили их. **!!!** Серийный номер можно считать в виде QR-кода из меню регистратора. Для

просмотра QR-кода нужно запустить мастер быстрой настройки на регистраторе (проводник, гид).

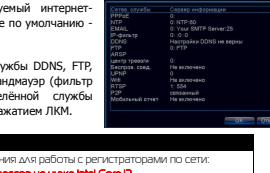

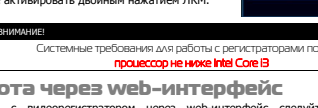

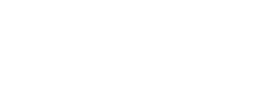

При редактировании введённых данных